## IEICE 学生会 研究発表会 発表者の操作方法

- 1. Zoom ミーティングへの参加
	- A) Web プログラム <https://www.gakkai-web.net/ieice/gakusei/2023webpro/program.html> にアクセスし,プログラム上部の会場名の左の青いビデオのマークあるいは,各会 場名の下に表示されている「Zoom の発表・聴講はこちらから」の青いビデオのマ ークから参加する.

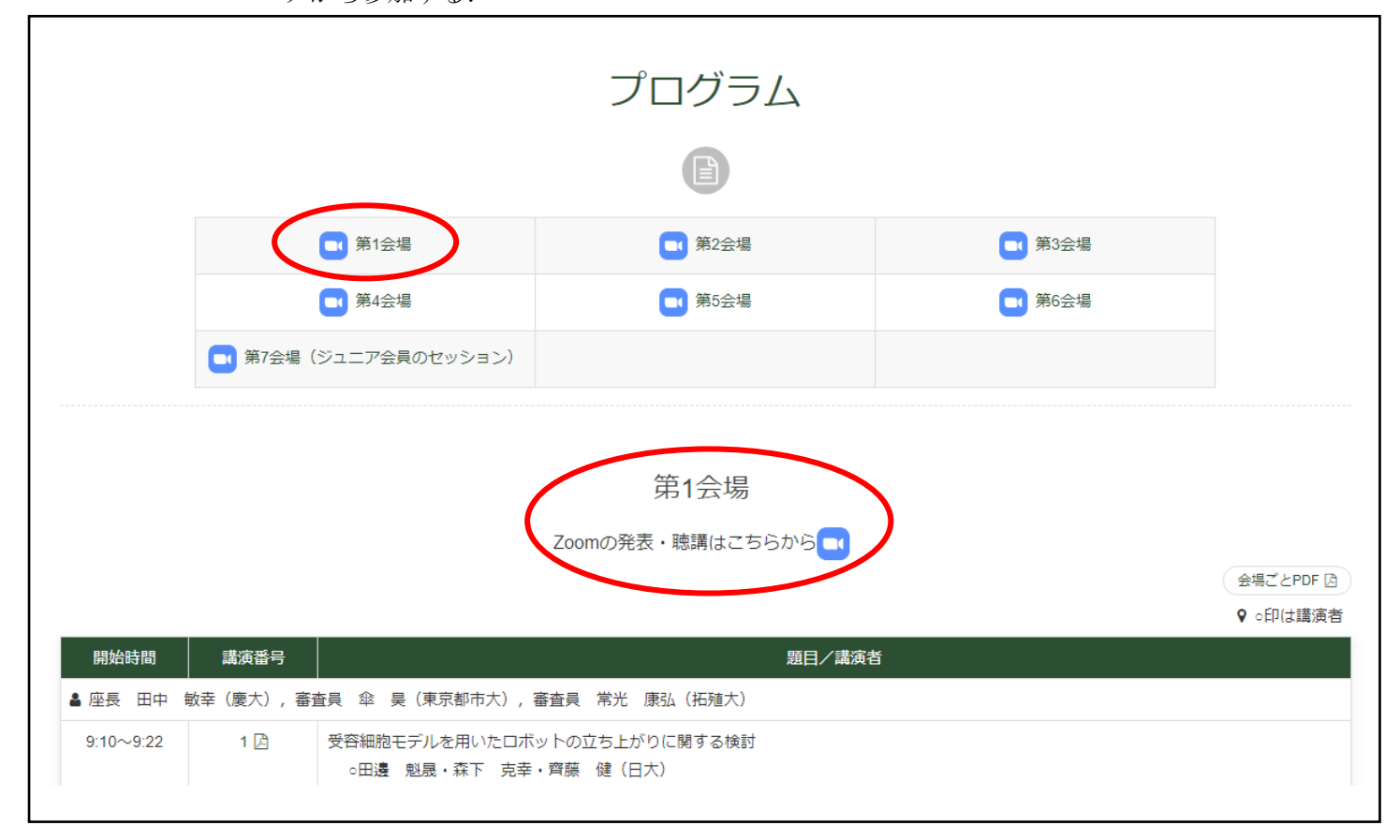

B) Zoom の参加者一覧の自分の名前から詳細→名前の変更をクリックして, 「15\_発表者\_名前(ふりがな)\_所属」に変更する.※冒頭は講演番号 例:「15 発表者 電子太郎(でんしたろう) ○○大学」

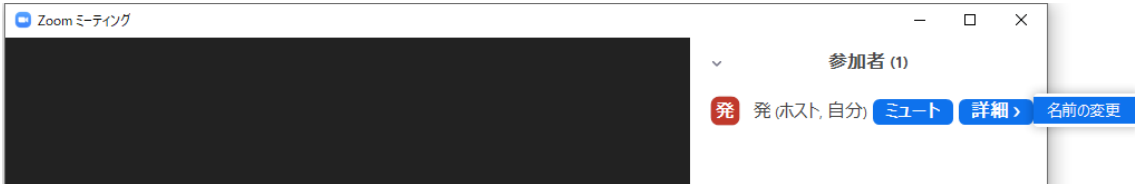

C) 自分の発表時以外はマイクをミュートにしておく.

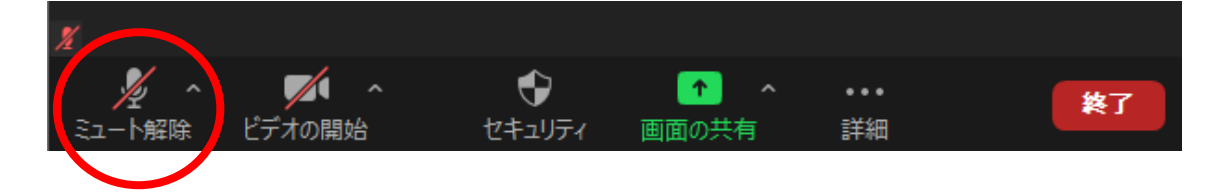

- 2.発表
	- D) 座長が発表の紹介を行ったら,発表資料を画面共有する.

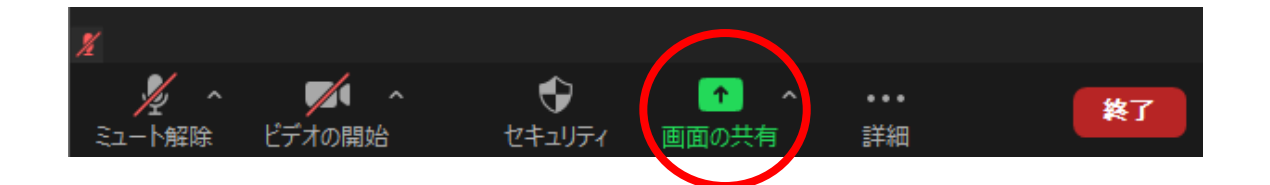

- E) ミュートを解除して発表を始める.
- F) 発表中はスタッフのカメラ映像にタイマーが表示される.

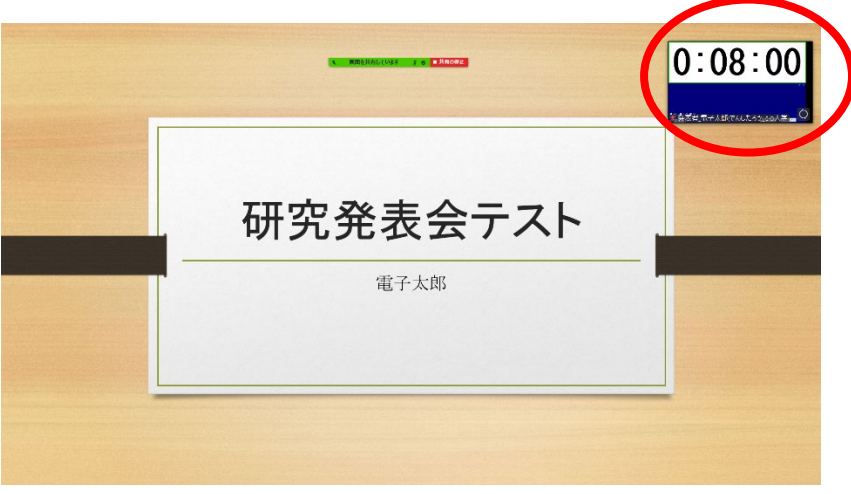

G) 質疑応答まで終えたら画面共有を終えてマイクをミュートにする.